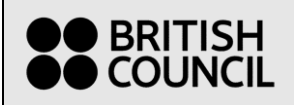

Help guide ref/name: Applicant guide

#### **Contents**

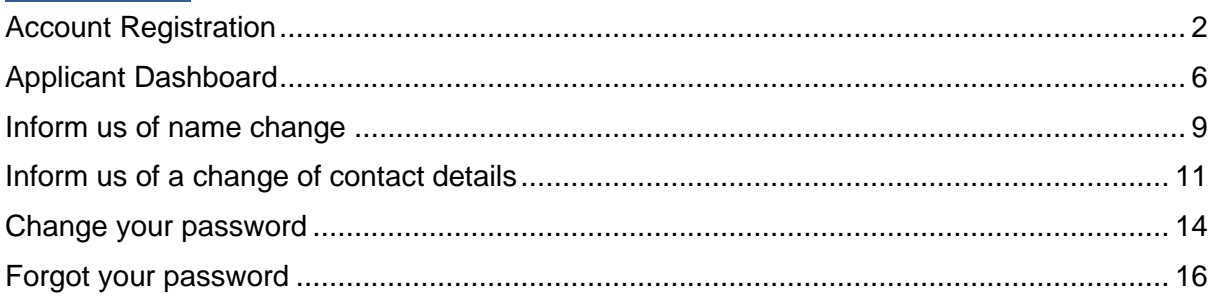

# <span id="page-1-0"></span>**Account Registration**

**Please follow the steps below to register on the system if you do not already have a login. Once registered you will be able to apply for programmes through British Council.** 

Navigate to this web link:<https://apply.gmt.britishcouncil.org/outreach/workbench.ofml>

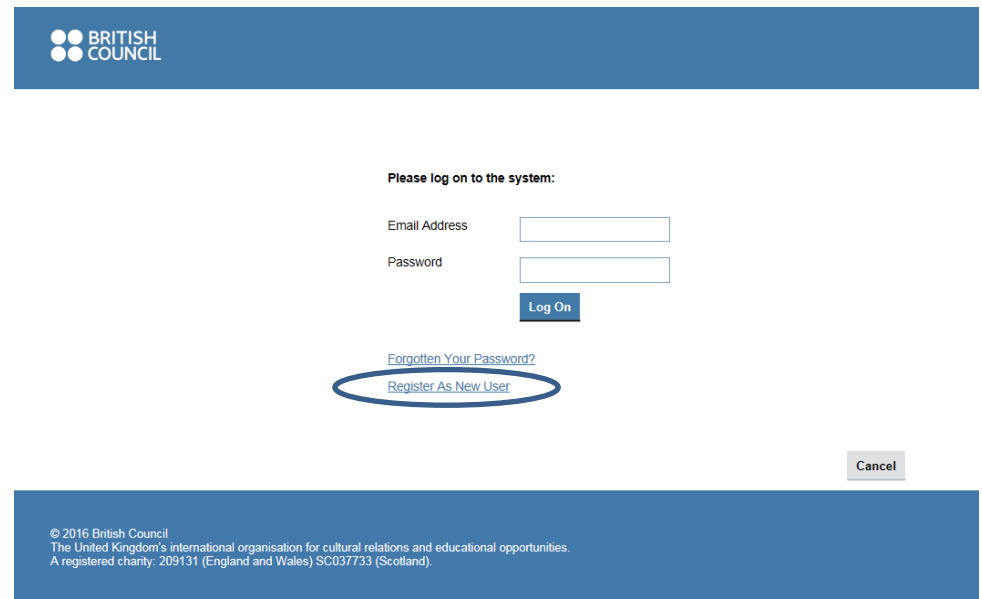

1. Click on 'Register as new user'.

2. Fill in your details. Then press OK.

Please note: that once registered, your email address will form your login username and cannot be changed.

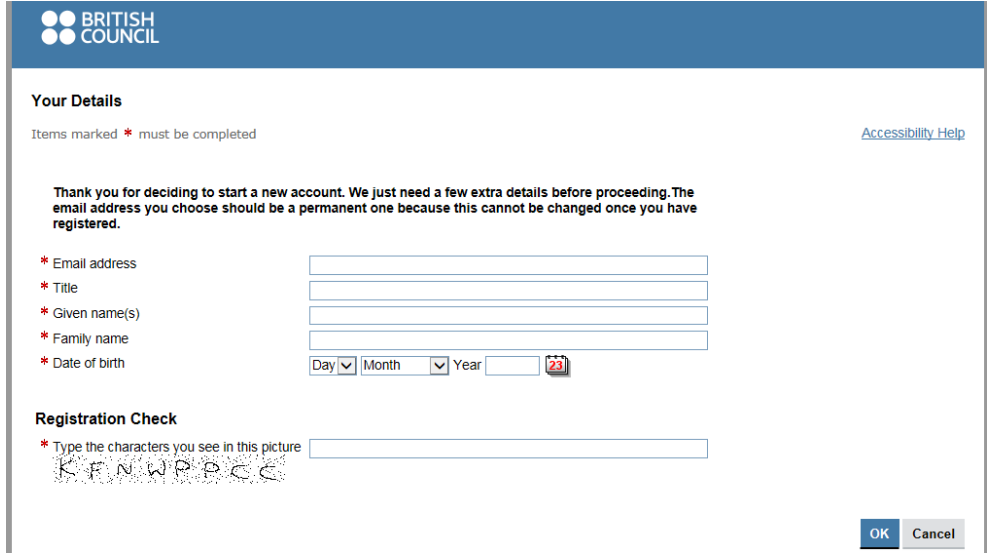

3. On the 'Registration Complete Screen' press 'OK'. An email will be sent to the email address you supplied in step 2 so that you can set up a password.

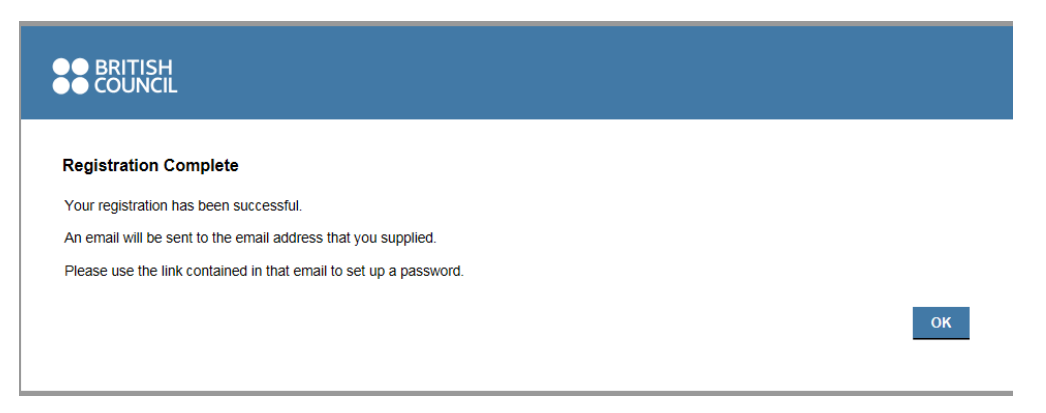

4. Check your inbox for this email. Click on the link in the email.

Please note: Check your junk mail or spam folders in case the mailbox has filtered them to those categories.

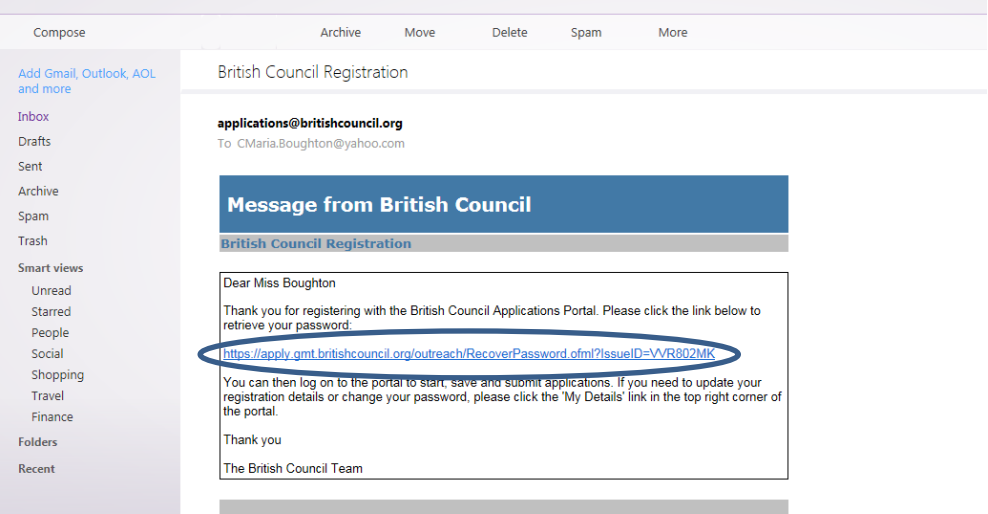

5. When you have opened the link, click on 'Retrieve password'.

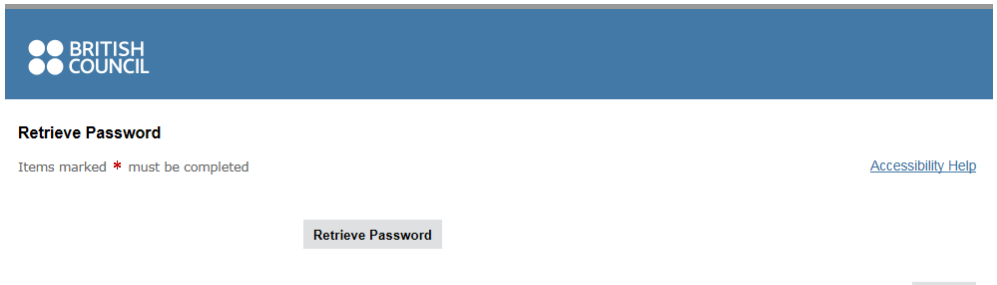

Cancel

6. A temporary password is then issued to you. Copy or make a note of the password.

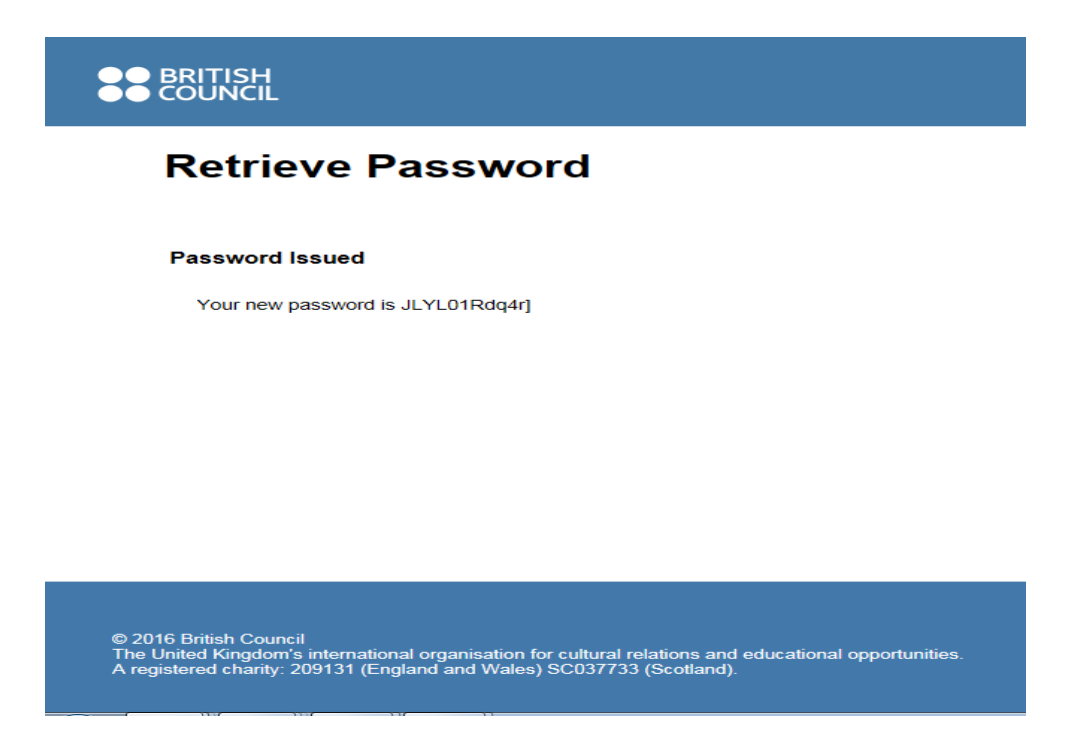

- 7. Open a new tab or return to the BC Applications Portal Login page (BC Applications [Portal\)](https://apply.gmt.britishcouncil.org/outreach/workbench.ofml)
	- Email address Insert the email address you provided earlier
	- Password Copy and paste the temporary password provided to you, being careful to not include additional spaces
	- Click Log On.

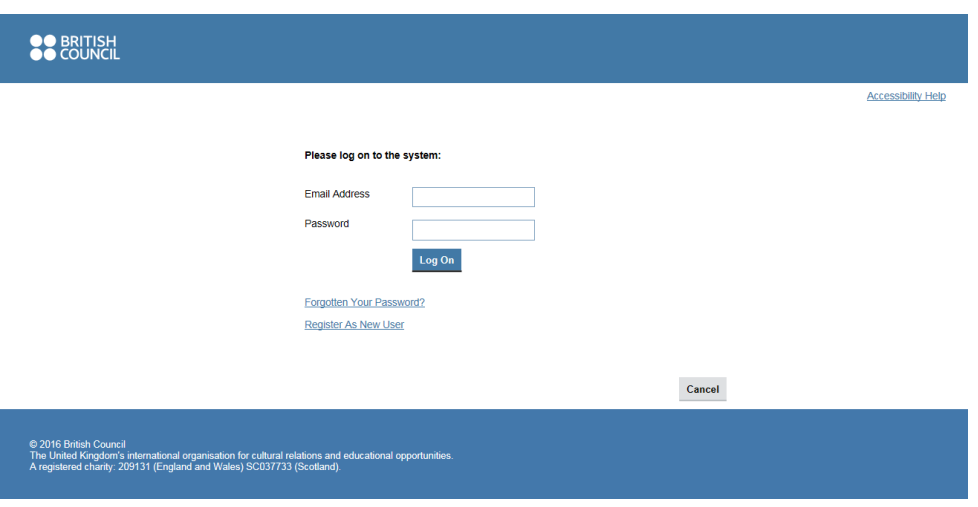

- 8. The below screen will appear to prompt you to immediately change the temporary password to a preferred password of your choice.
	- Paste the given temporary password into the "current password" field
	- Type a new password into the "new password" and "repeat new password" fields
	- Click Log On.

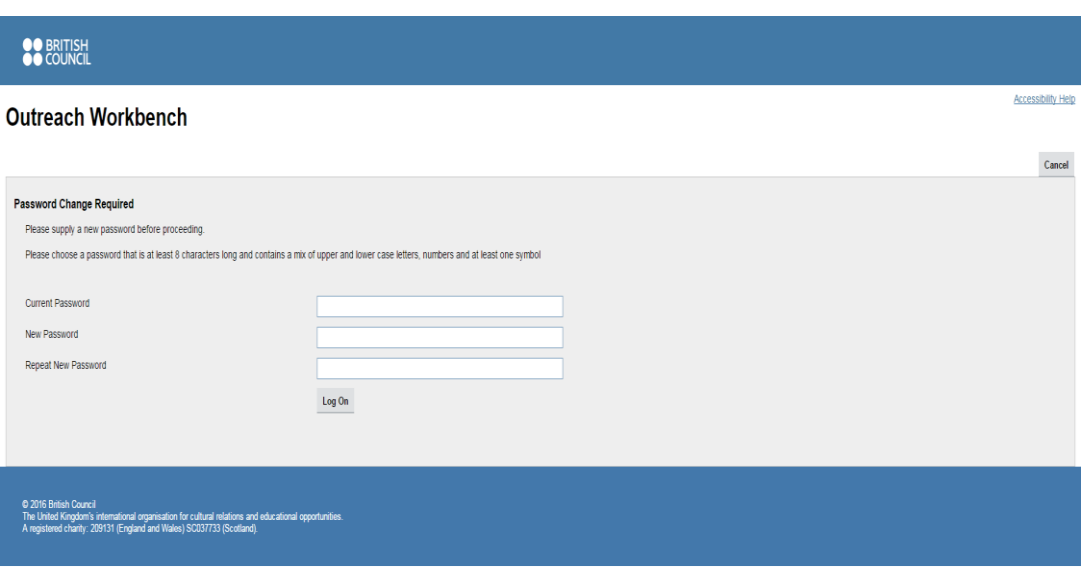

9. Now you have logged in to the British Council Applications Portal.

# <span id="page-5-0"></span>**Applicant Dashboard**

Once logged into the system you will be presented with the dashboard area which is made up of five tabs which are described below:

**New Tab** - All programmes which are currently open for applications will be displayed with a description on the right side of the page. Simply click on the programme you wish to apply for and the application form will open.

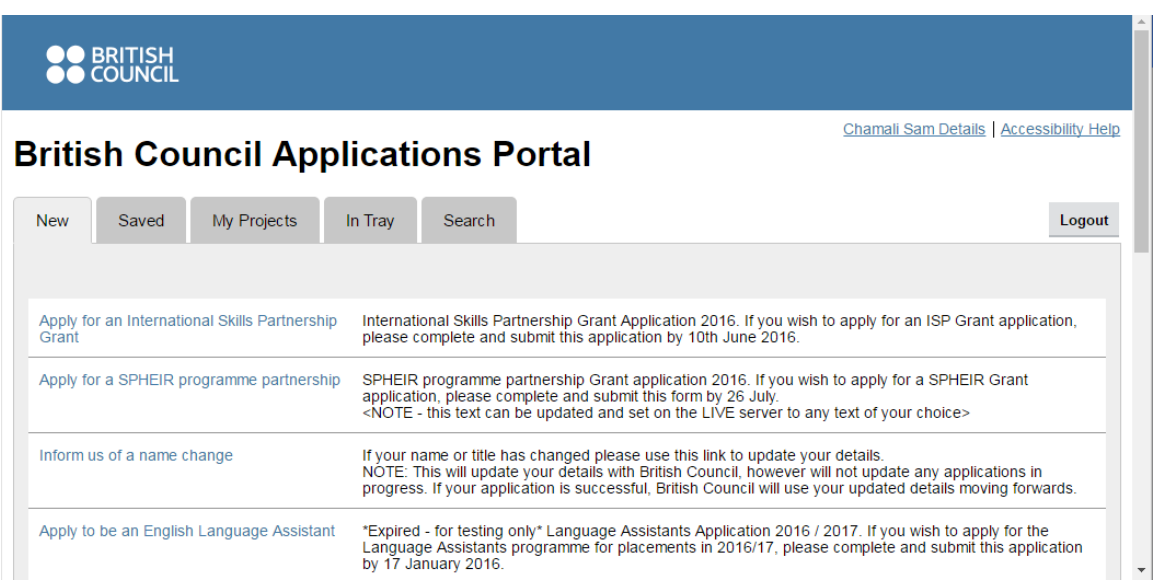

**Saved Tab –** Applications can be saved before submission and will be listed in here for you to re-open and continue with the application.

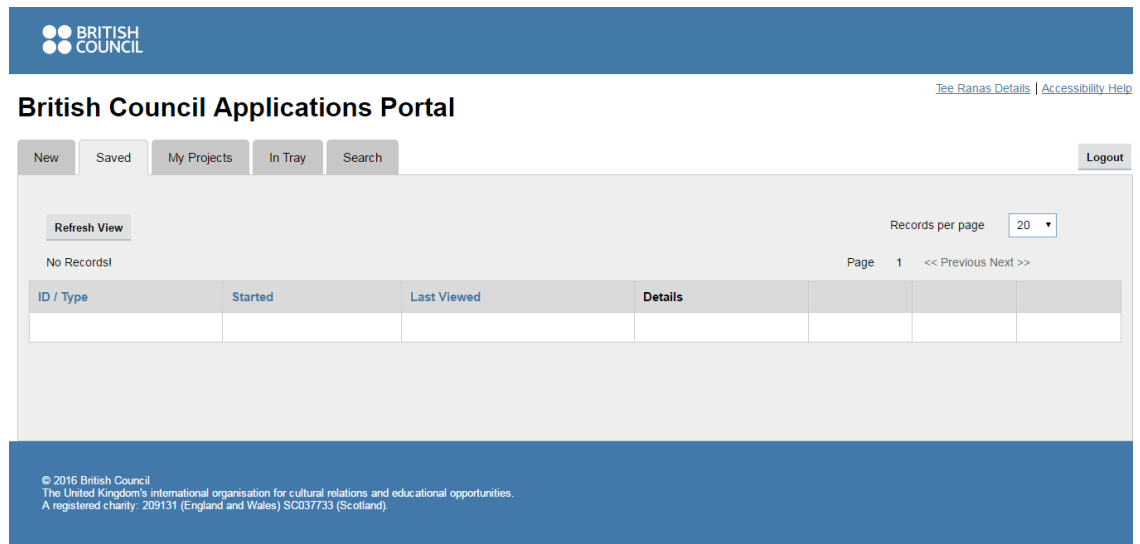

**My Projects Tab** – Depending on the programme you are applying to sometimes a joint application can be made. If you have been sent a 'Project Code' by a colleague, click on the 'Join a Project' button and enter the code. Please note this feature does not apply for all programmes. (Please note this tab is not applicable for International School Awards)

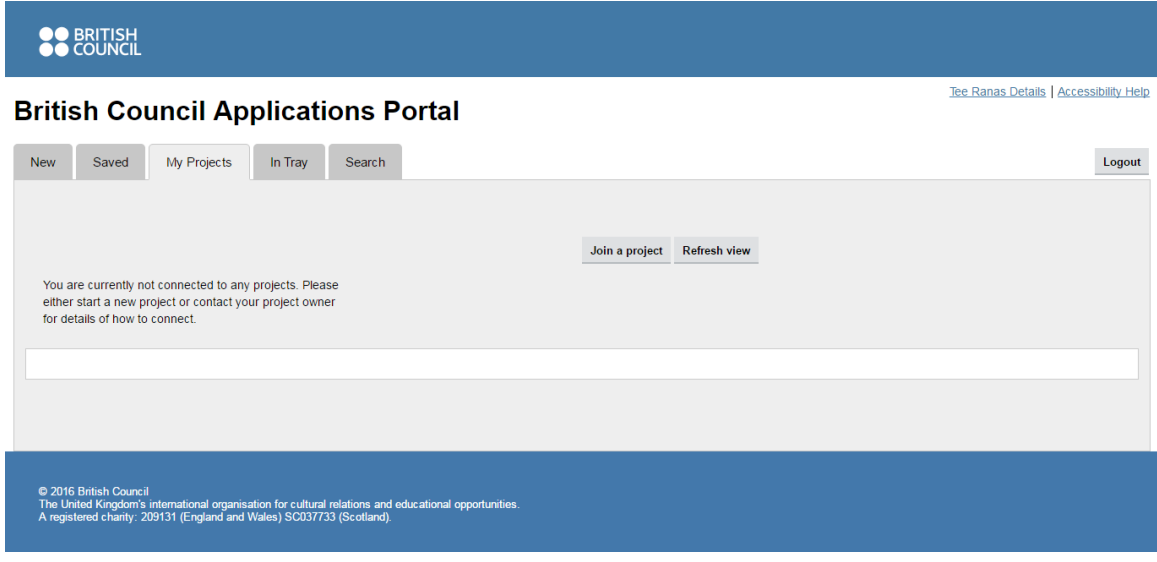

**In Tray Tab –** If you have been asked to make amendments to an application, the application will appear in this tab.

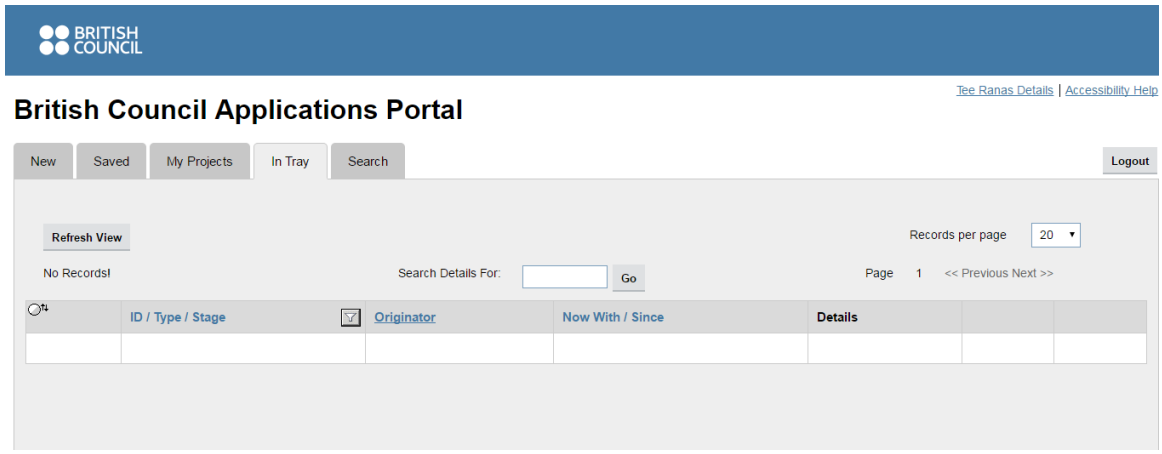

**Search Tab**- Allows you to view all your submitted applications. (Tip: un-tick the 'Exclude completed tasks' box to view all expired applications too).

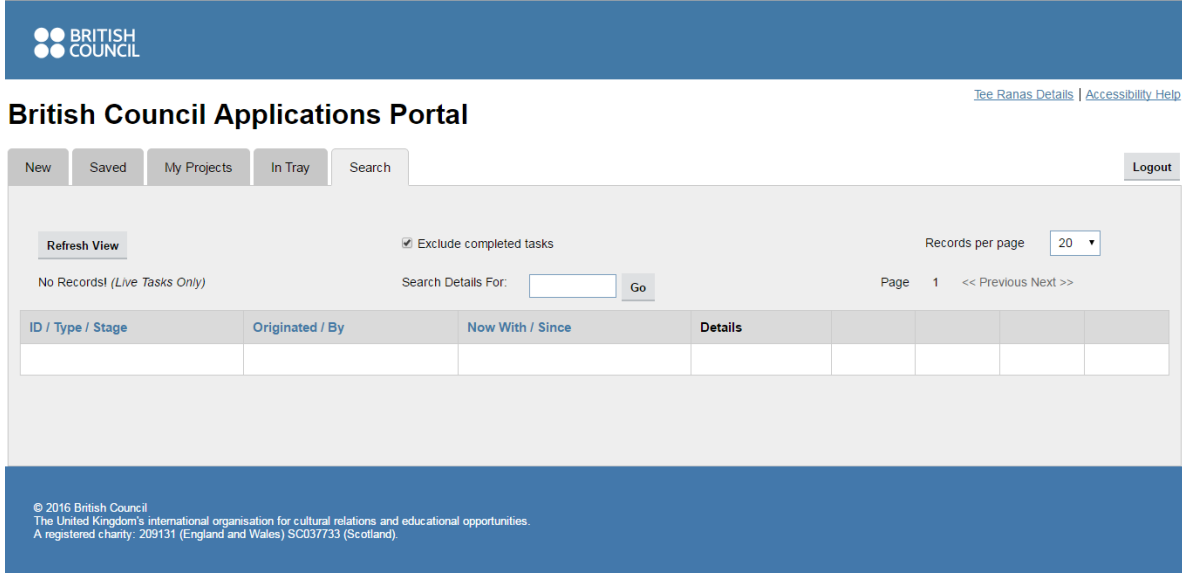

# <span id="page-8-0"></span>**Inform us of name change**

**1.** Click on the link 'Inform us of name change'

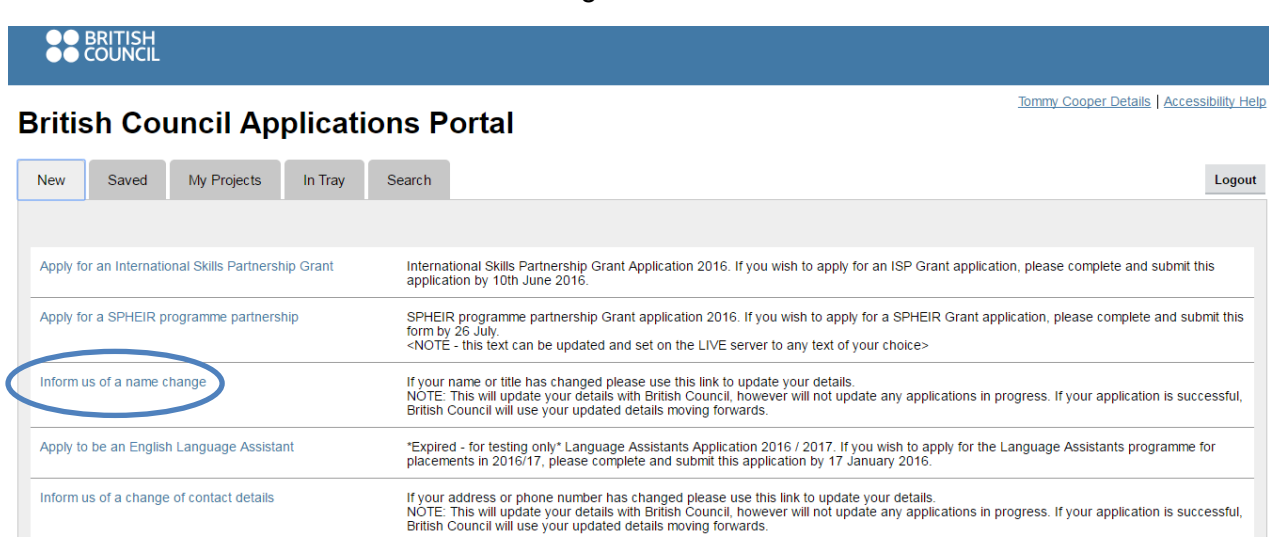

IAESTE Employer/University Offer 2016. If you wish to participate in the 2016 IAESTE exchange programme and offer<br>traineeships/placements in your organisation, please complete and submit this application by 11 December 201

"Expired - for testing only" Hornby Trust Scholarship Application 2016/17. If you wish to apply for a Hornby Trust scholarship to study for a<br>Masters in English Language Teaching starting in the 2016/17 academic year, plea

Apply to be a Hornby Trust scholar

Apply to host an IAESTE trainee

**2.** Make the changes and then click on 'Submit updated details'.

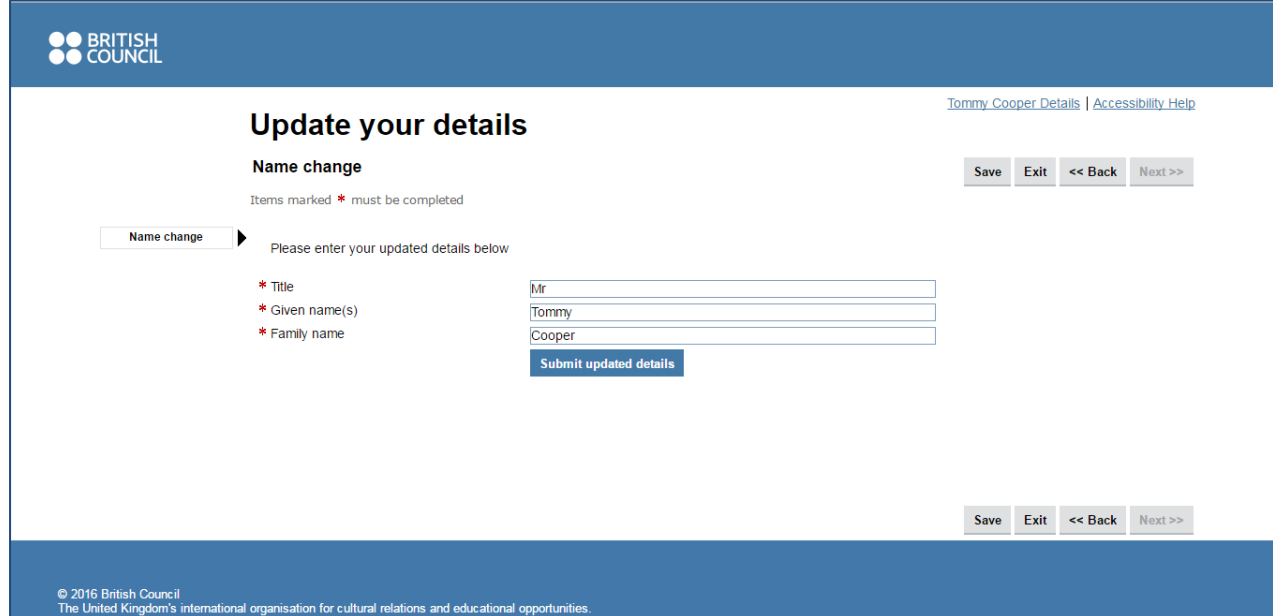

#### **3.** Click 'OK'

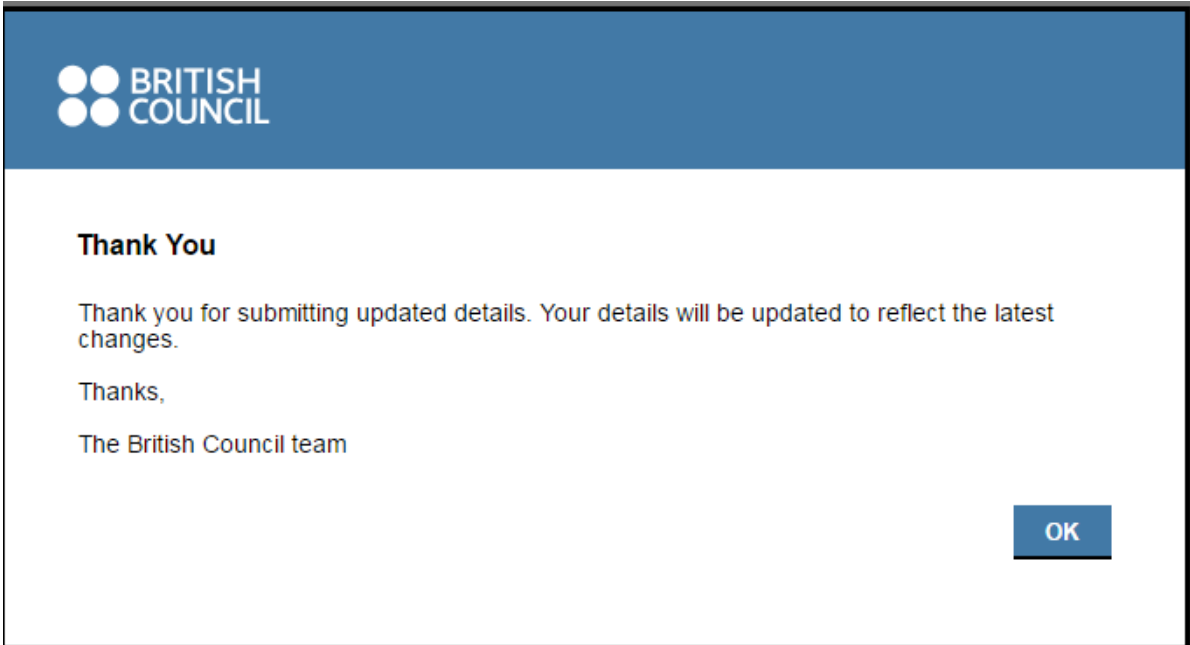

**Please note:** When you click 'OK' you will be taken back to the 'New Tab'. Changes will NOT be reflected until you log in again.

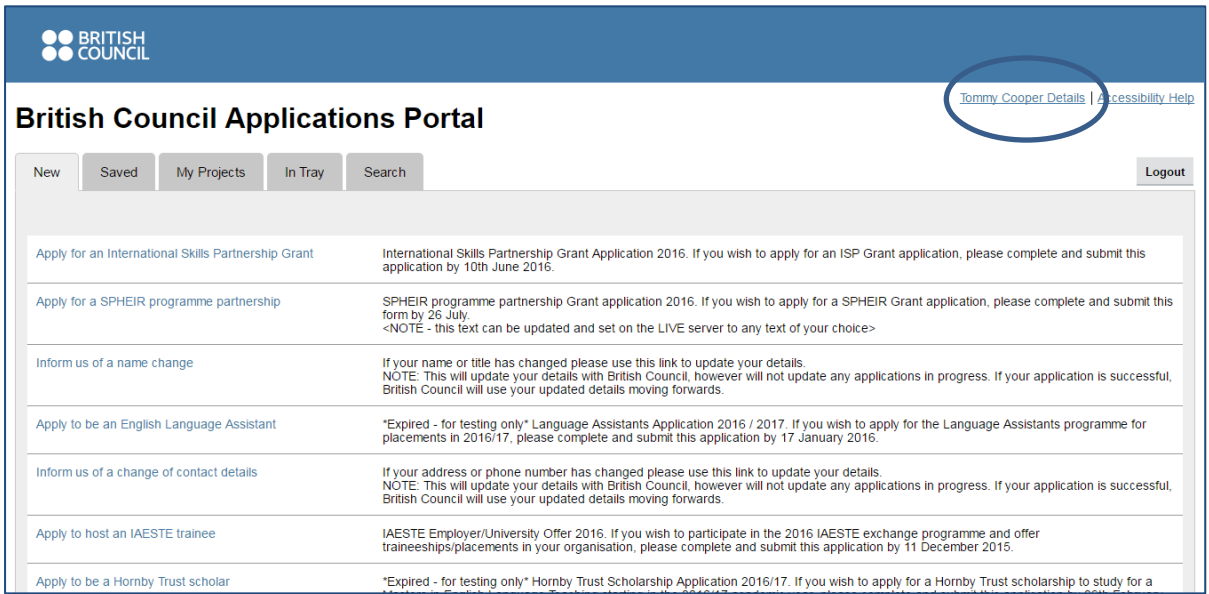

# <span id="page-10-0"></span>**Inform us of a change of contact details**

**1.** Click on 'Inform us of a change of contact details'

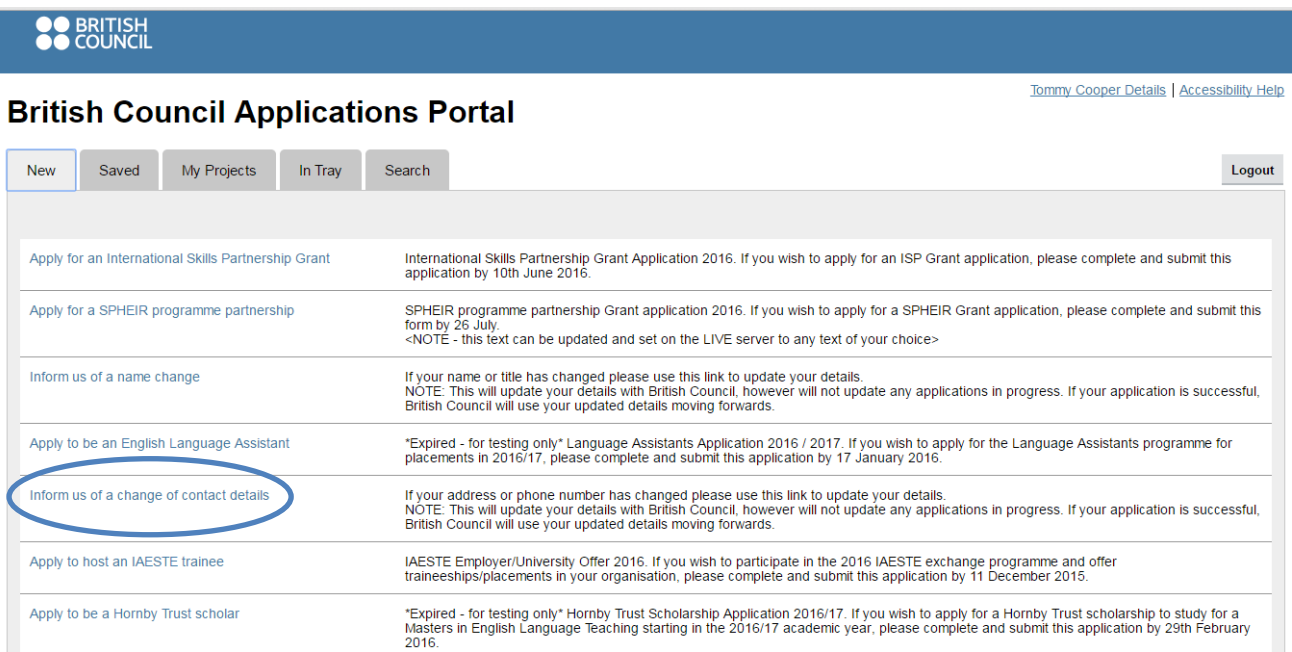

At the time of registration your contact details are not given. The following form allows you to add or change the address, phone numbers and a second (correspondence) address.

**Please note:** If you are returning to this form to change the details it will not display what you have added already in previous occasions. You will need to fill in whole form again before you could click on "submit updated details**"** button.

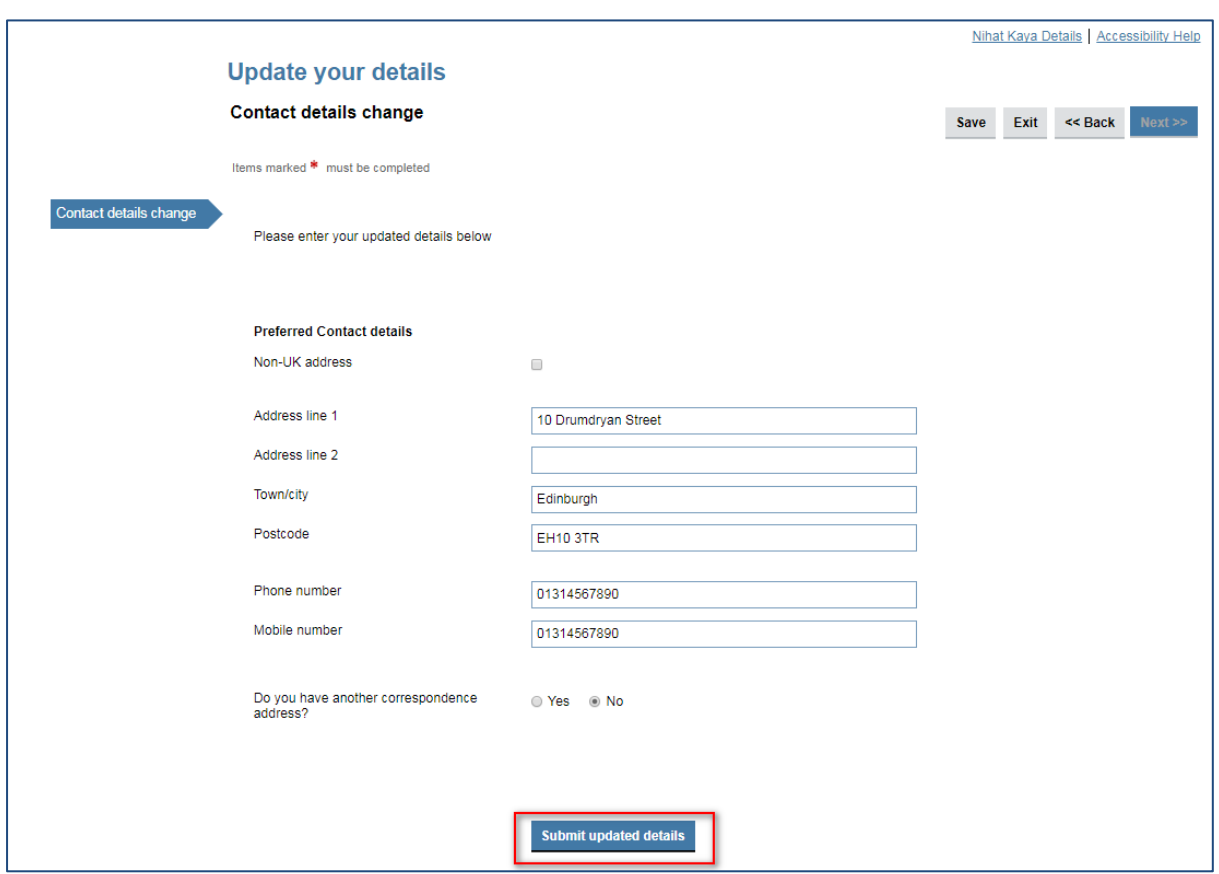

**2.** Fill in the form and then click on "submit updated details**"** button.

**3.** If you select 'Yes' to the question' Do you have another correspondence address' following part will open in the same form.

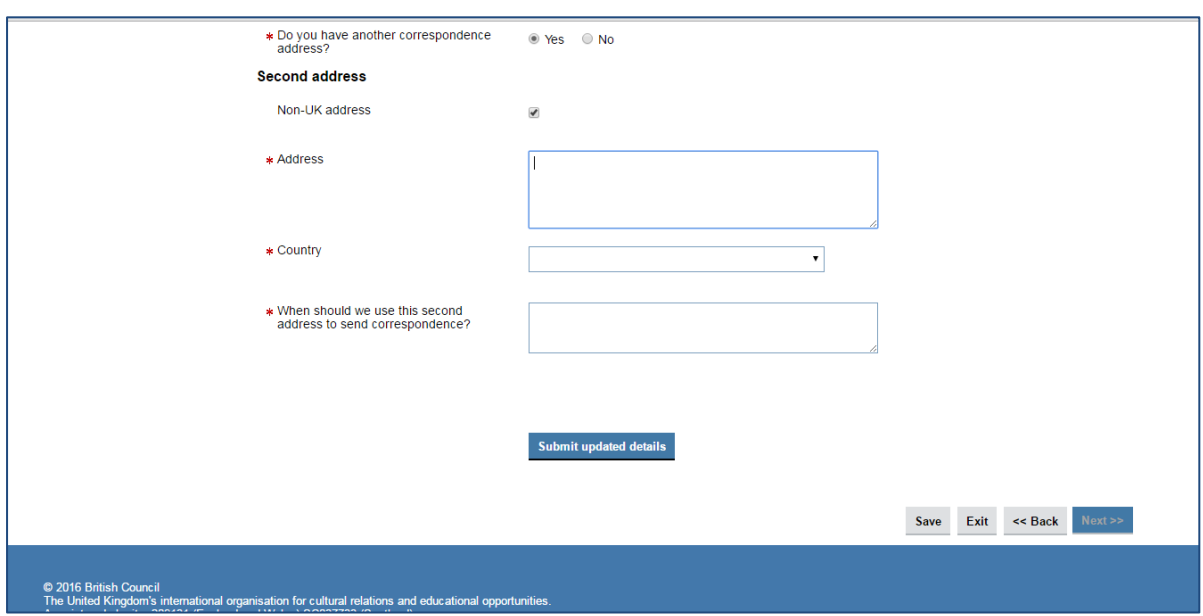

**4.** Submit updated details. Click on 'OK' on the following screen.

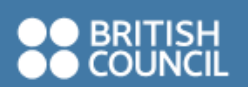

#### **Thank You**

Thank you for submitting updated details. Your details will be updated to reflect the latest changes.

Thanks,

The British Council team

OK

### <span id="page-13-0"></span>**Change your password**

In order to change your password, you need to be logged in the **GMT** portal.

**1.** After you're logged in to the portal click on "Your Name Details" link as shown on the image below.

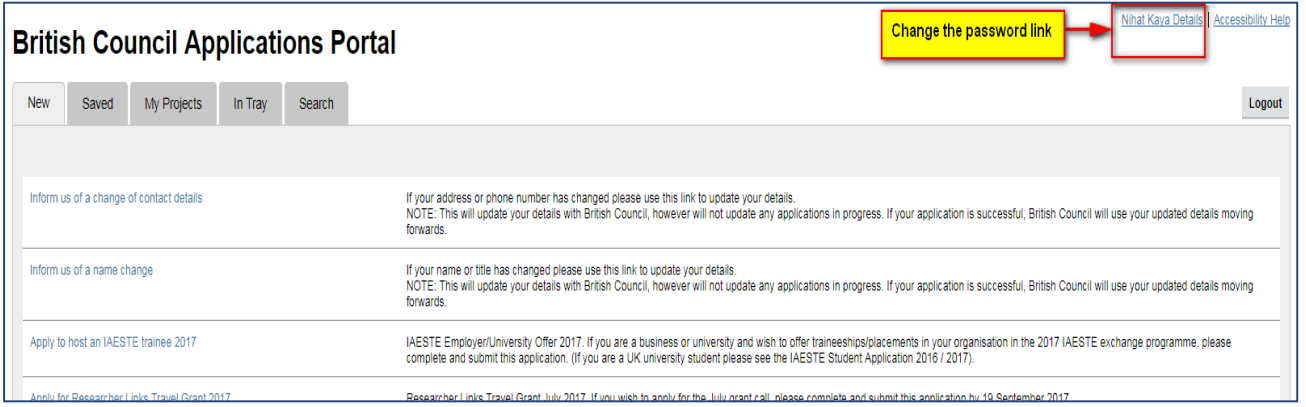

**2.** A window will pop up as shown below. On the popped-up window, click on "Change Password" button.

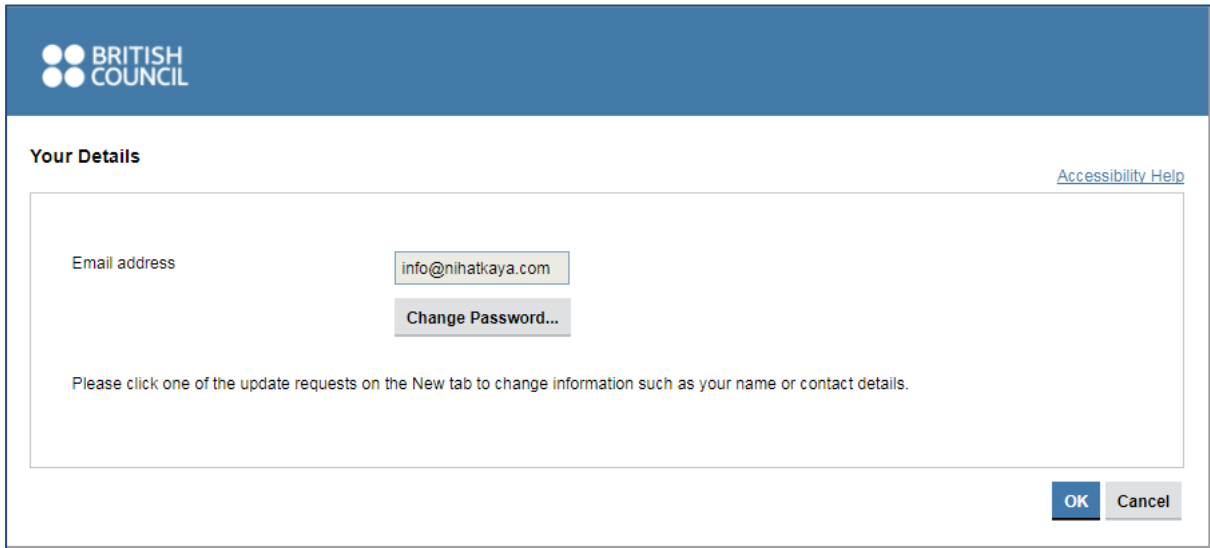

**3.** Change your password and then click "OK" button.

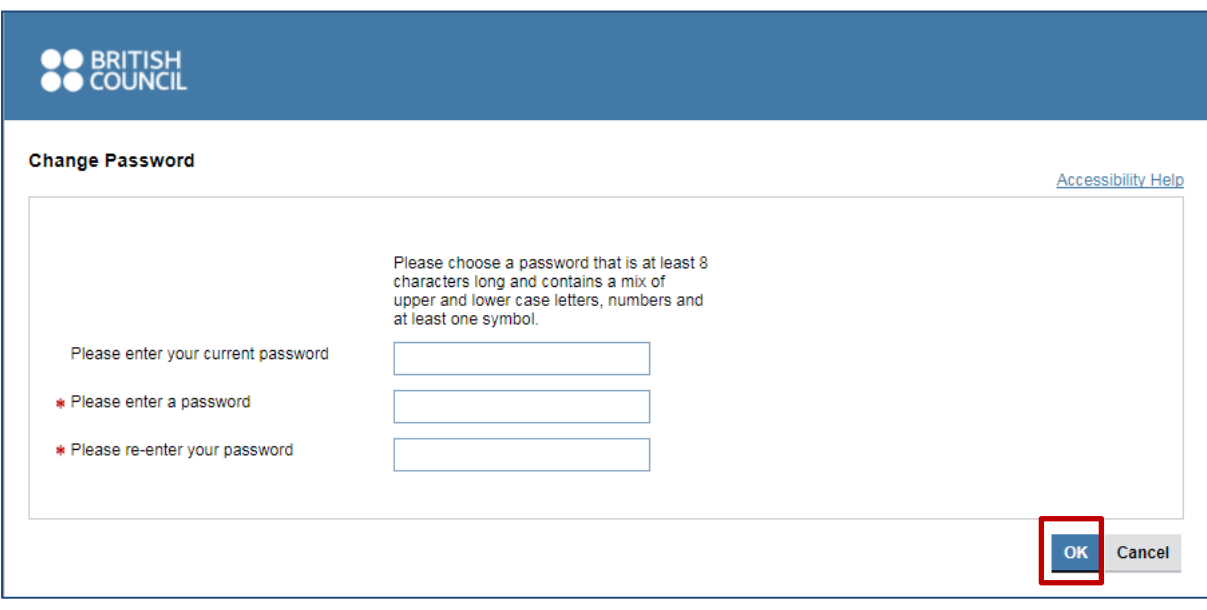

### <span id="page-15-0"></span>**Forgot your password**

**1.** Select the 'Forgotten Your Password?' button

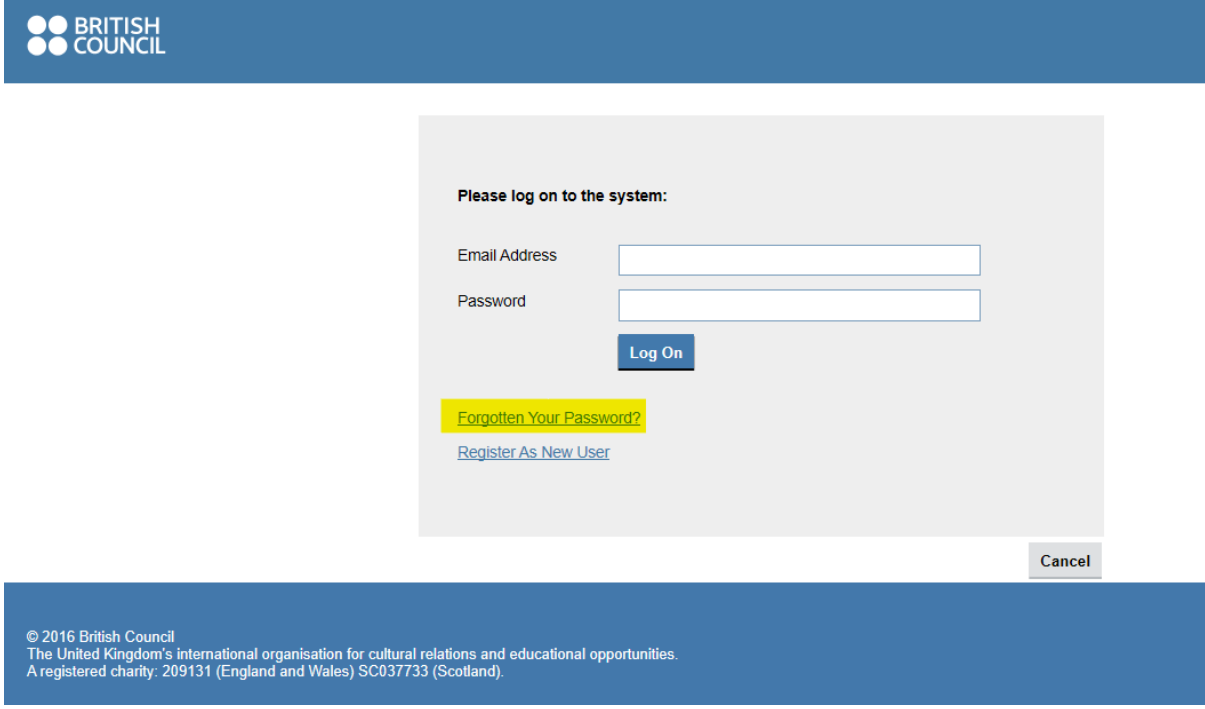

**2.** Input your email address and click 'OK'.

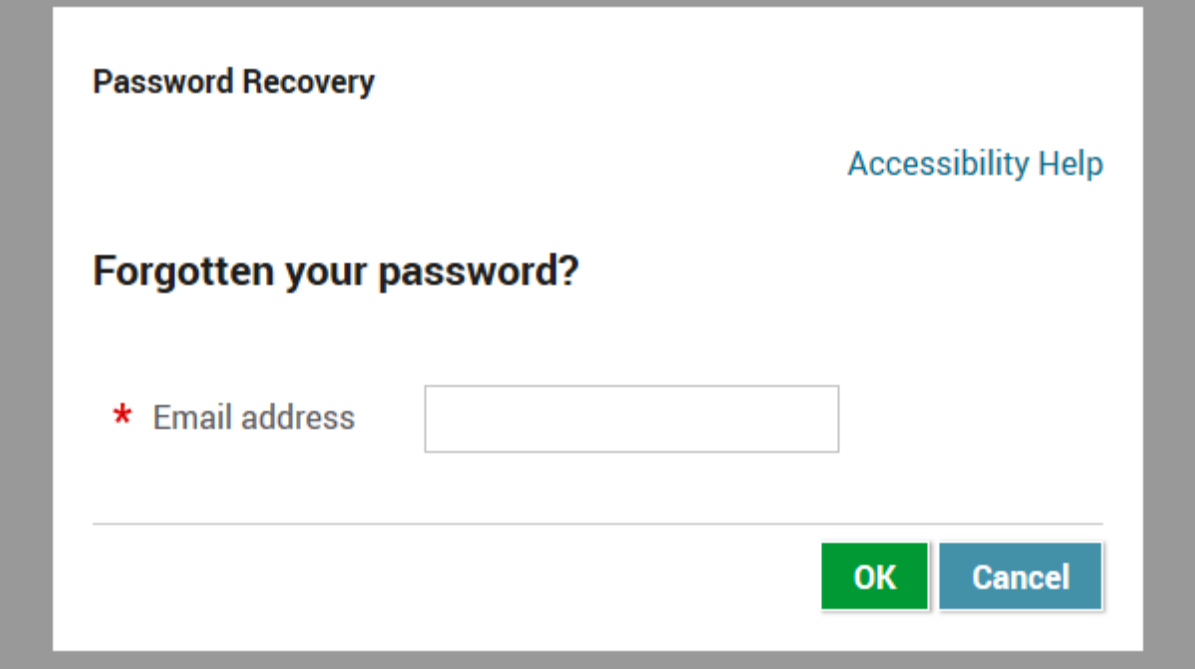

**3.** An email like the one below will be sent to your address if a valid user exists. Click on the link in the email.

#### **British Council Password Reissue**

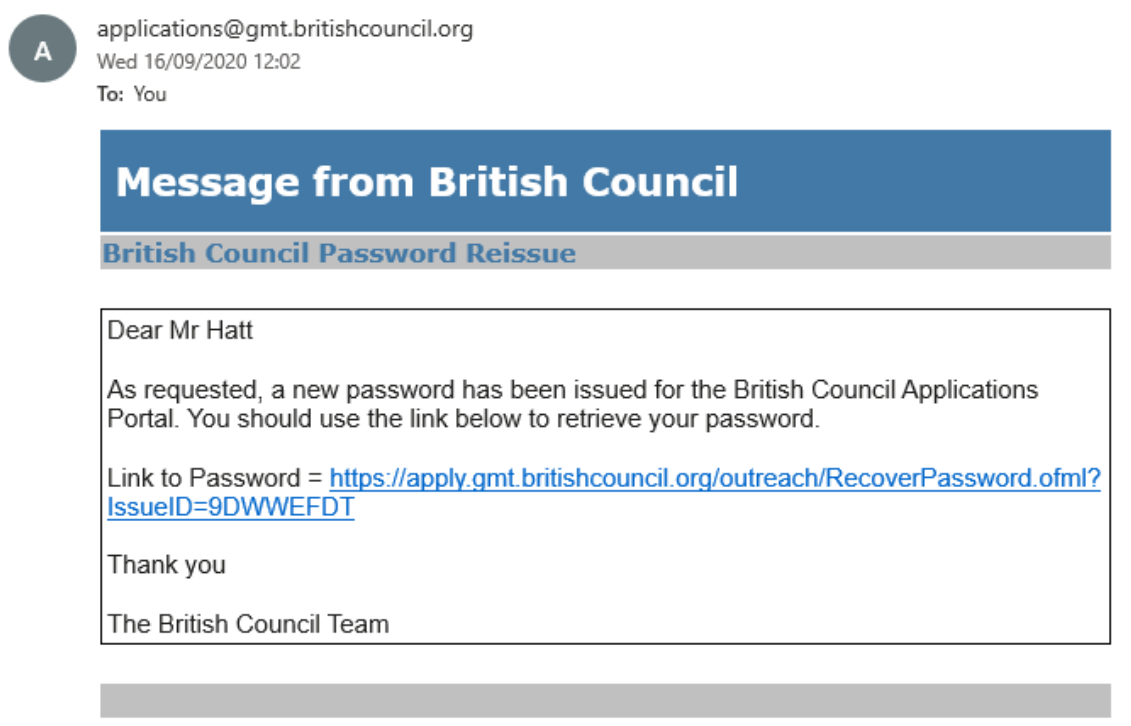

Reply Forward

**4.** Click on 'Retrieve Password'.

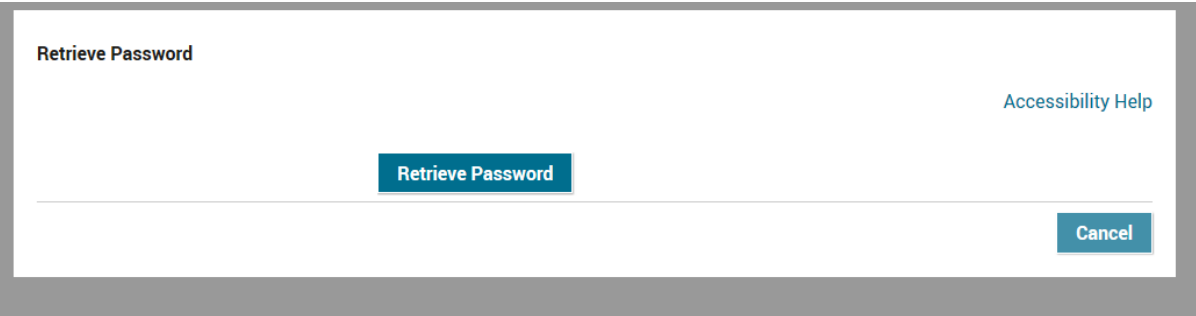

**5.** Copy the password it displays on the screen.

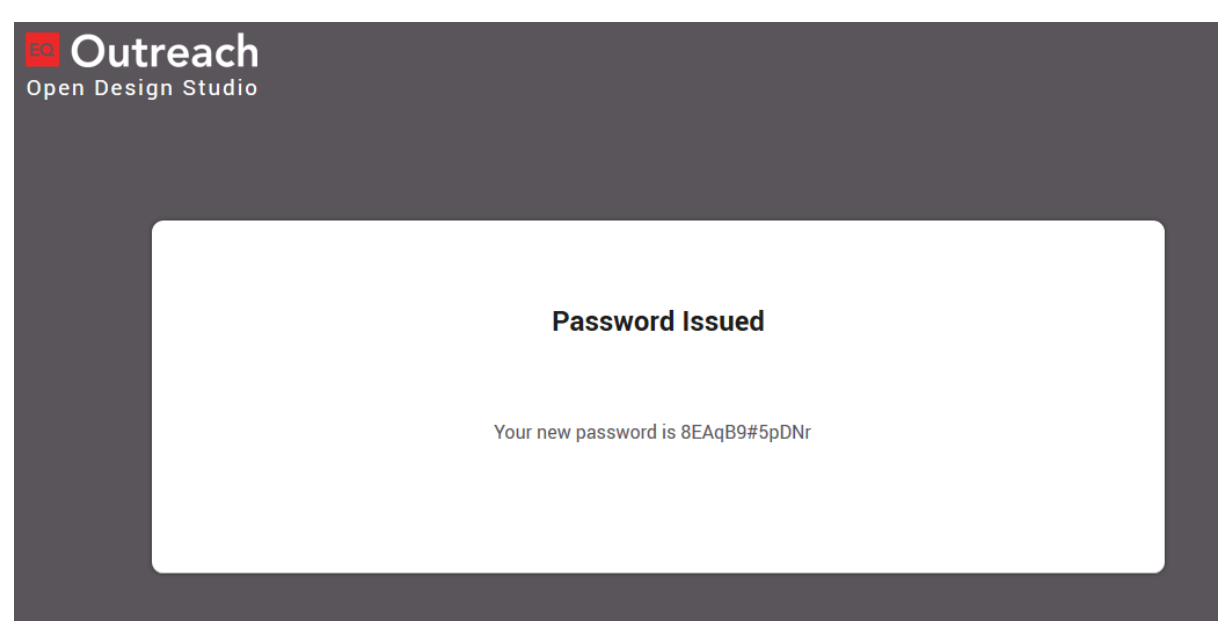

- **6.** Open a new window to the [GMT portal.](https://apply.gmt.britishcouncil.org/outreach/workbench.ofml)
- **7.** Input your email address and the temporary password. *(Be careful not to include any blank space at the end of the password when copying)*

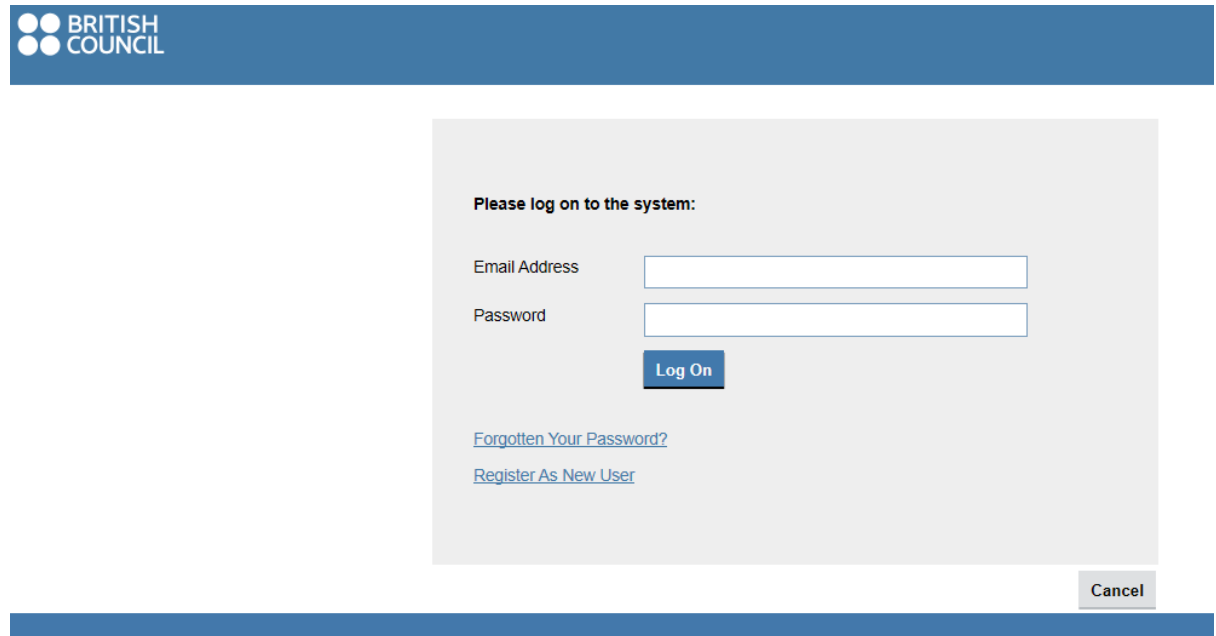

**8.** Enter the temporary password again in the 'Current Password' box. Then input your desired new password and click 'Log on'.

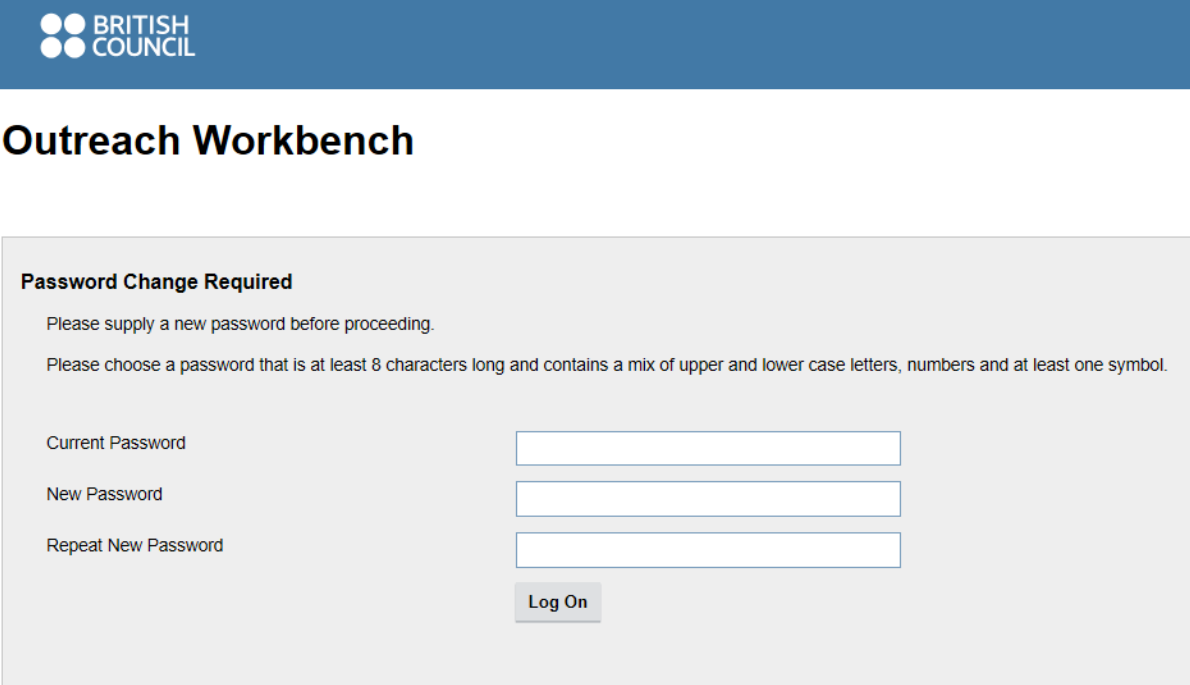